# **SANITARY SEWER SYSTEMS GENERAL ORDER ORDER 2022-0103-DWQ**

# **GUIDANCE FOR REPORTING CATEGORY 1 SPILLS IN THE CALIFORNIA INTEGRATED WATER QUALITY SYSTEM (CIWQS)**

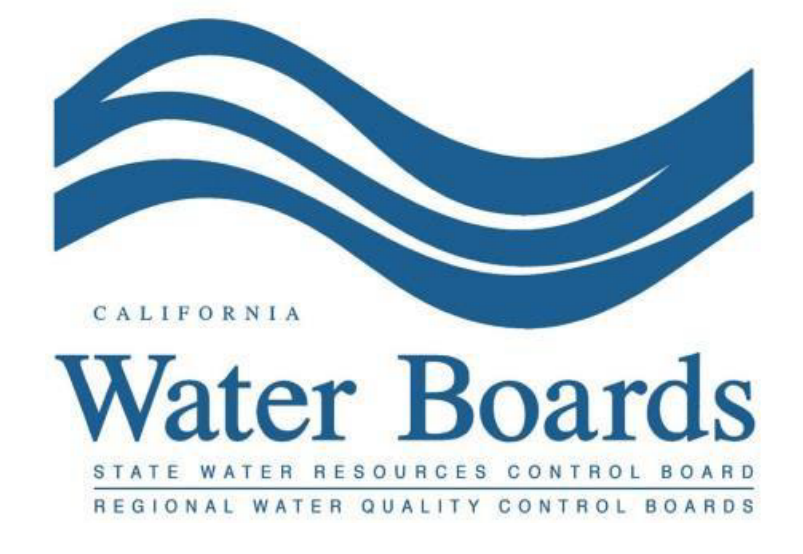

**Last Revised: April 2024**

# **Table of Contents**

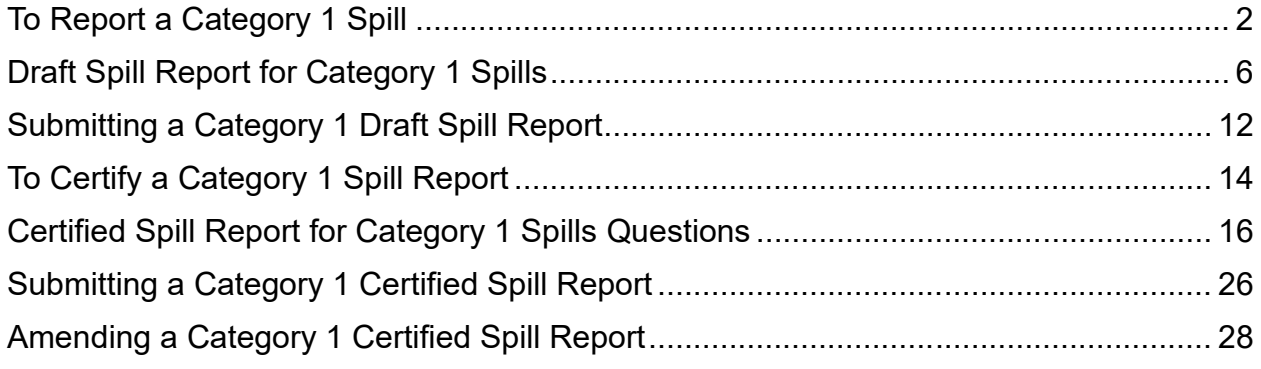

# **Reporting Category 1 Spills in the Online California Integrated Water Quality System (CIWQS) Sanitary Sewer System Database**

Per Attachment E1, Section 3 of General Order 2022-0103-DWQ, the Enrollee must submit all spill reports electronically to the online CIWQS Sanitary Sewer System Database ([https://ciwqs.waterboards.ca.gov\)](https://ciwqs.waterboards.ca.gov/), unless specified otherwise. Electronic spill reporting may be completed by a Legally Responsible Official (who has the authority to enter data and certify spill reports) or data may be entered by Data Submitter(s) previously designated by the Legally Responsible Official, per Section 5.8 (Designation of Data Submitters), and then certified by the Legally Responsible Official.

Attachment E2, Table E21 of the General Order provides a summary of the notification, monitoring, and reporting requirements for Category 1 spills. Below is a snapshot of Table E2-1 for your convenience:

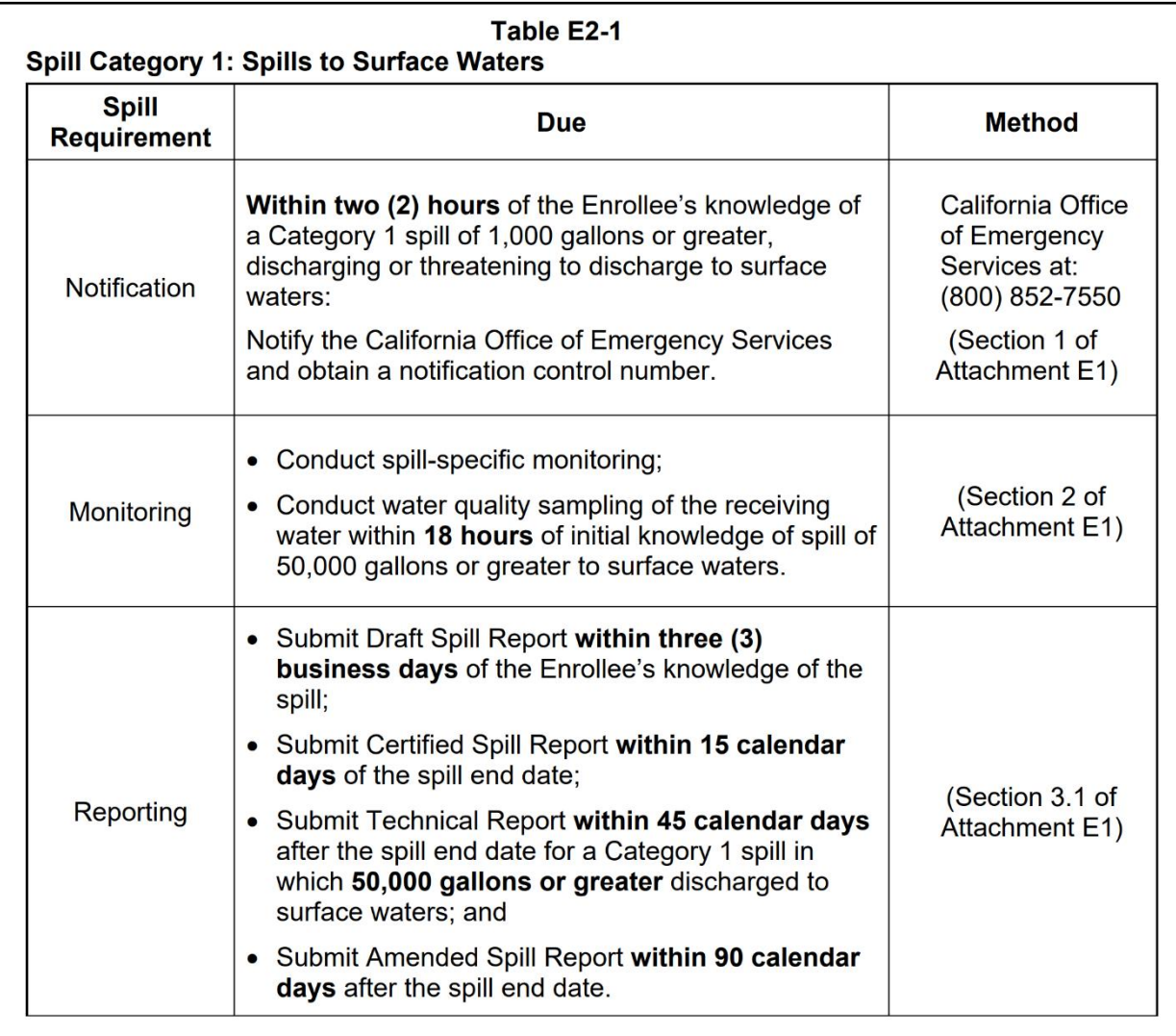

# <span id="page-3-0"></span>**To Report a Category 1 Spill**

1. Log into the CIWQS website at:

<https://ciwqs.waterboards.ca.gov/>

2. Enter your user account credentials and click on the "Login" button.

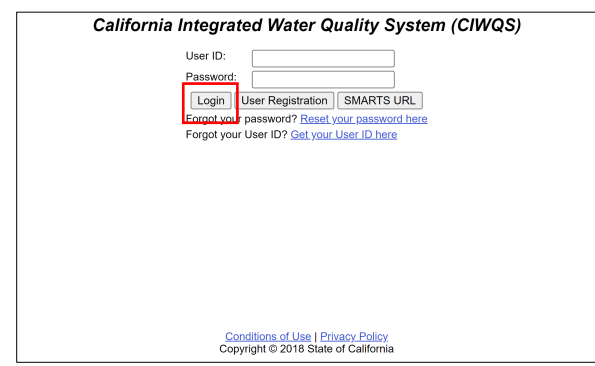

**NOTE:** Sharing user account information amongst staff is prohibited. CIWQS may remove all reports certified by incorrect users.

3. Once logged into your personal CIWQS user account, click on the "Sanitary Sewer Systems" link under the Main Menu.

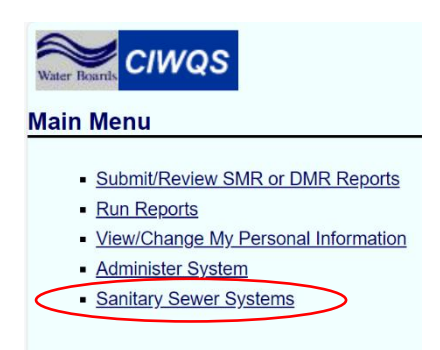

**NOTE:** If you represent more than one sanitary sewer system, from the dropdown menu, select the applicable sanitary sewer system. Click on the "Continue" button.

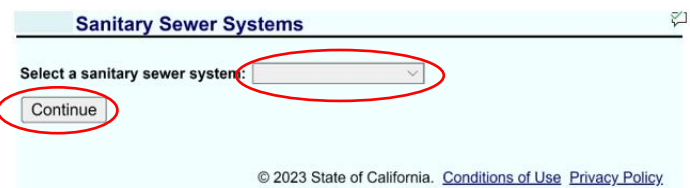

# 4. Click on the "New Spill Report" link.

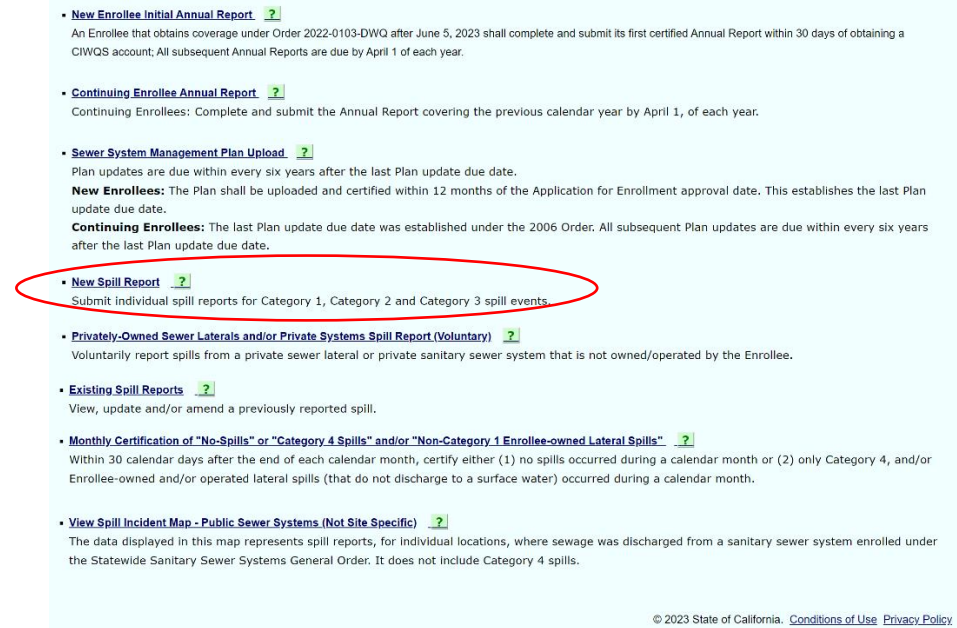

You will be directed to a new screen titled "**Sanitary Sewer Systems General Order – Spill Category Determination"**, where you answer specific questions and based on the answers, the system will take you to the appropriate spill category screen (i.e., Category 1, Category 2, or Category 3).

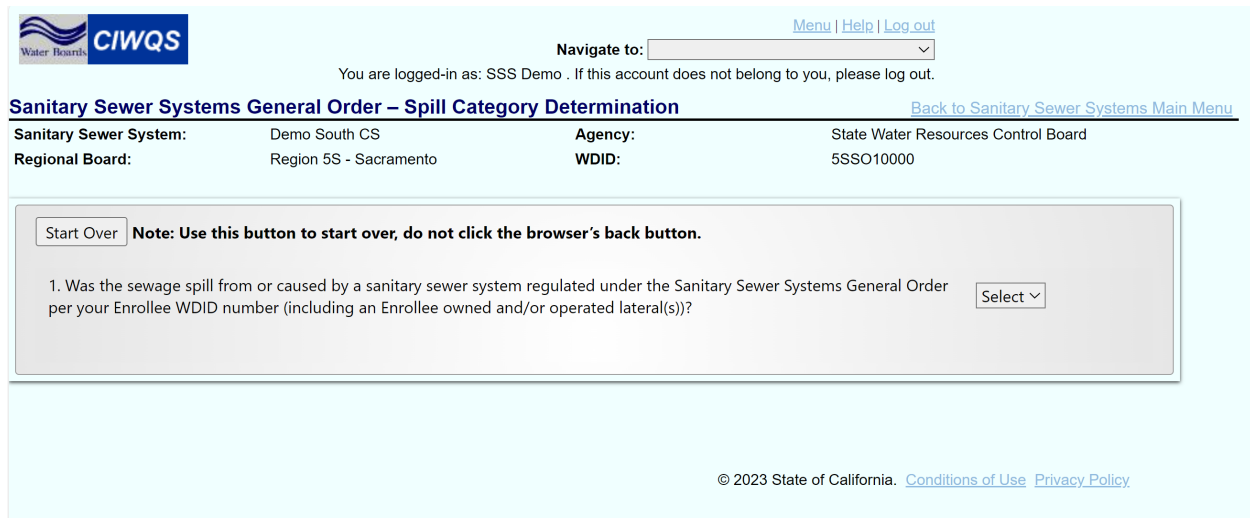

Figure 1. The Spill Category Determination Flow Chart below illustrates how the spill category is determined.

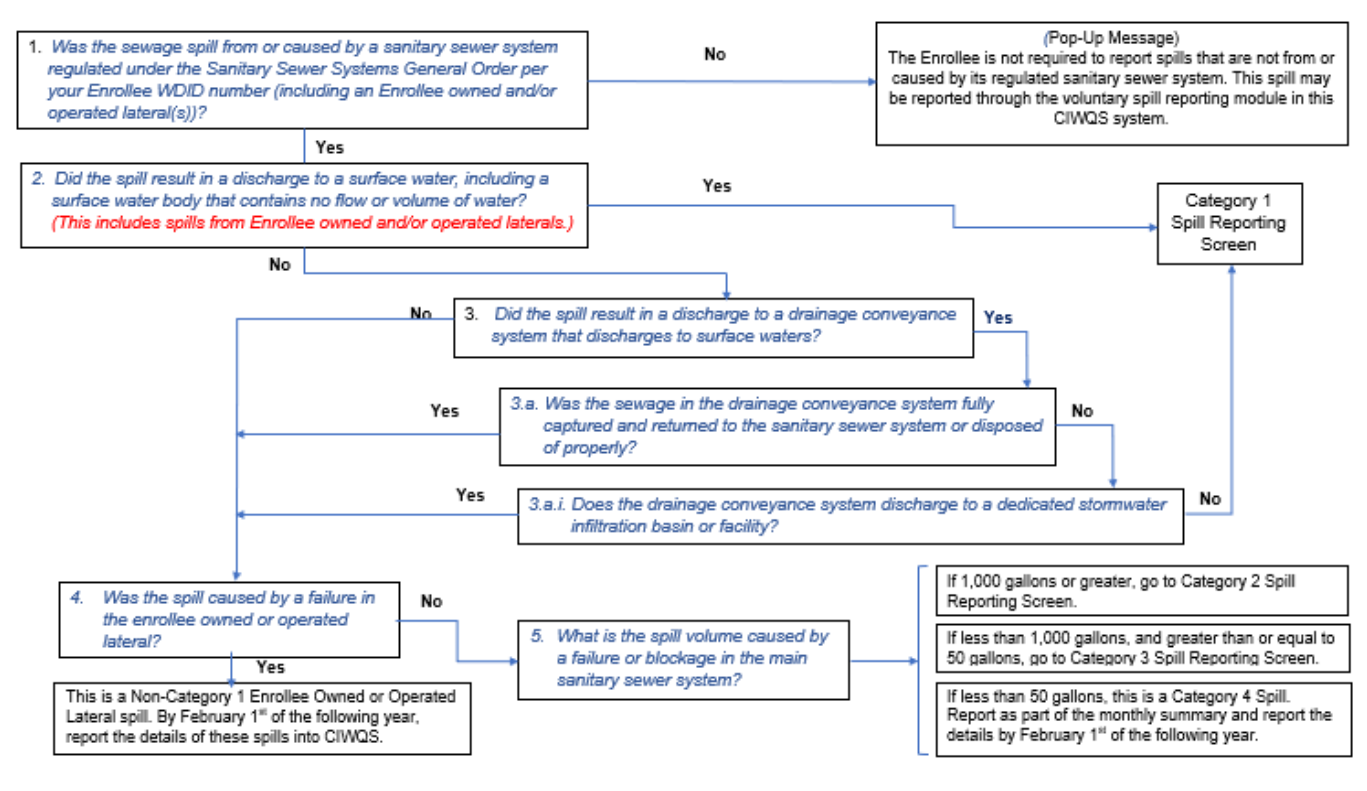

*Figure 1. Spill Category Determination Flow Chart*

5. If the answers to the Spill Category Determination questions correspond to a Category 1 spill, you will be directed to the "Draft Spill Report for Category 1 Spills" screen. Enter the required information as specified below on the Draft Spill Report for Category 1 Spills screen.

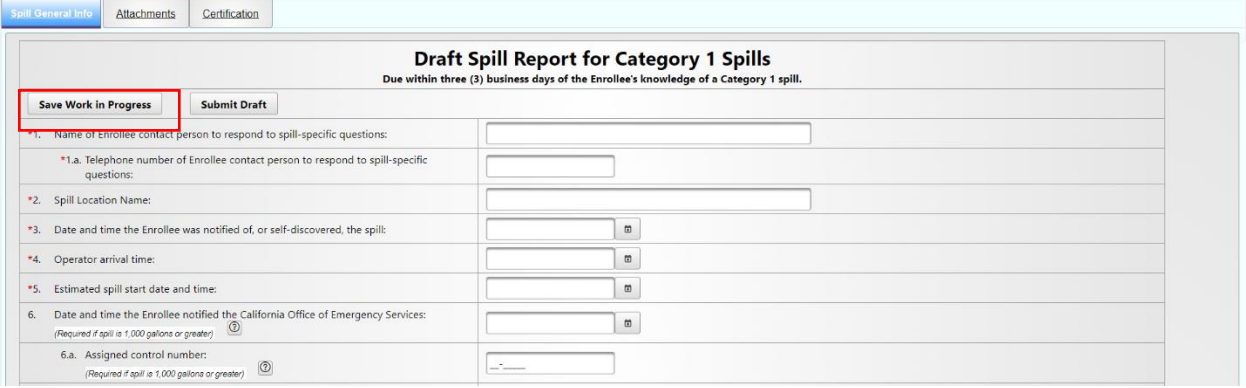

**NOTE:** Once questions 1, 2, 7a, and 7b are completed, you can save your work in progress by clicking on the "Save Work in Progress" button. A green banner stating "Changes saved successfully" will appear below the report tabs when the minimum required fields have been completed and you can navigate away from the tab with your work saved.

# <span id="page-7-0"></span>**Draft Spill Report for Category 1 Spills**

The below information explains each question on the "Draft Spill Report for Category 1 Spills".

# **1. Name of Enrollee contact person to respond to spillspecific questions:**

Enter the name of the Enrollee contact person in the text box. The Enrollee contact person is responsible for answering spill-specific questions.

# **1.a. Telephone number of Enrollee contact person to respond to spill-specific questions:**

Enter the telephone number of the Enrollee contact person. Enter only numbers; the system will display the entry in (XXX) XXX-XXXX format. Water Board Staff will use the telephone number to contact the Enrollee contact person, if necessary.

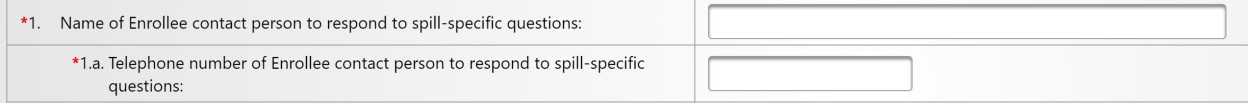

# **2. Spill location name:**

Enter the name of the location where the spill occurred in the "Spill Location Name" text box. This entry may be a general description of the spill location (e.g., street address, intersection, manhole number, or any other identification you wish to use).

\*2. Spill Location Name:

# **3. Date and time the Enrollee was notified of, or self-discovered, the spill:**

Use the calendar icon to select the date and time or manually enter the date and time when your agency was notified or discovered the spill. Make sure the time is entered in a 24hour clock format. The notified date and time must be the same or later than the estimated spill start date and time.

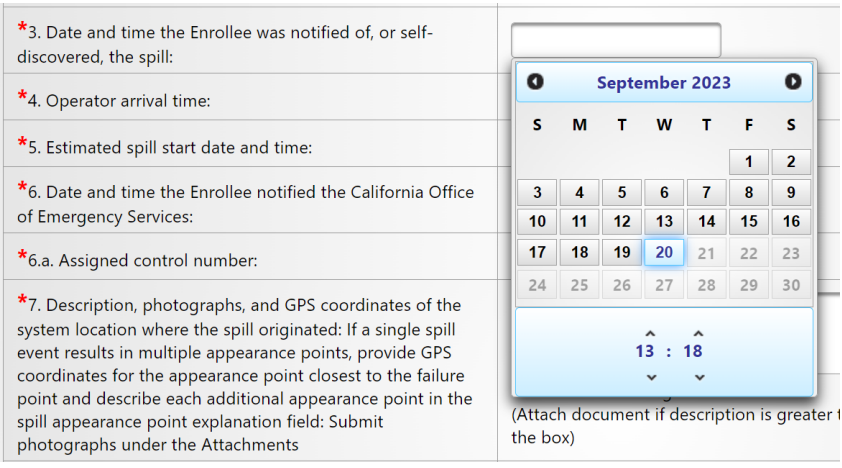

### **4. Operator arrival time:**

Use the calendar icon to select the date and time or manually enter the estimated Operator arrival date and time in a 24hour clock format. The date and time must be on or after the estimated spill start date and time.

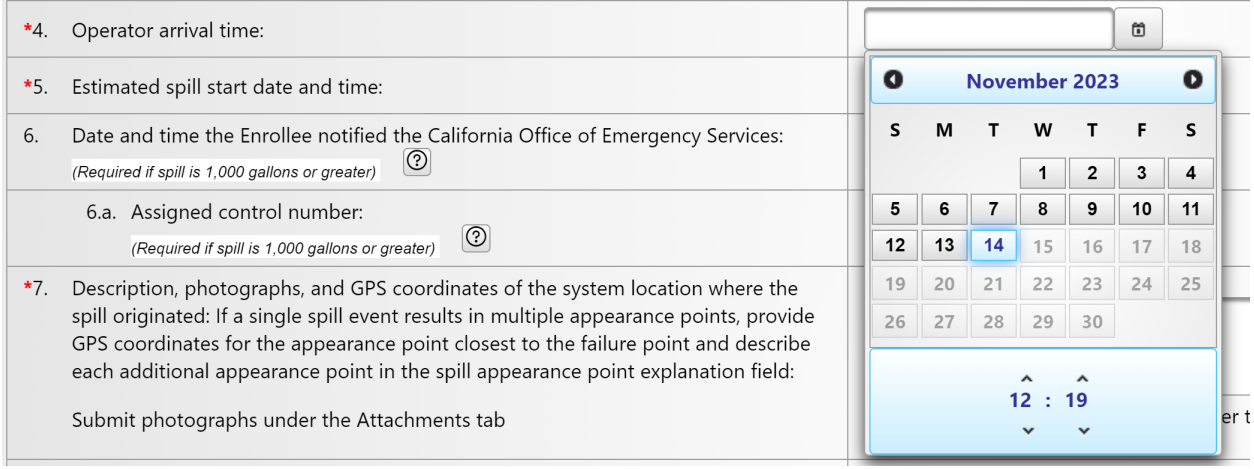

# **5. Estimated spill start date and time:**

Use the calendar icon to select the date and time or manually enter the estimated spill start date and time in a 24-hour clock format. The date and time must be earlier than the estimated spill end date and time.

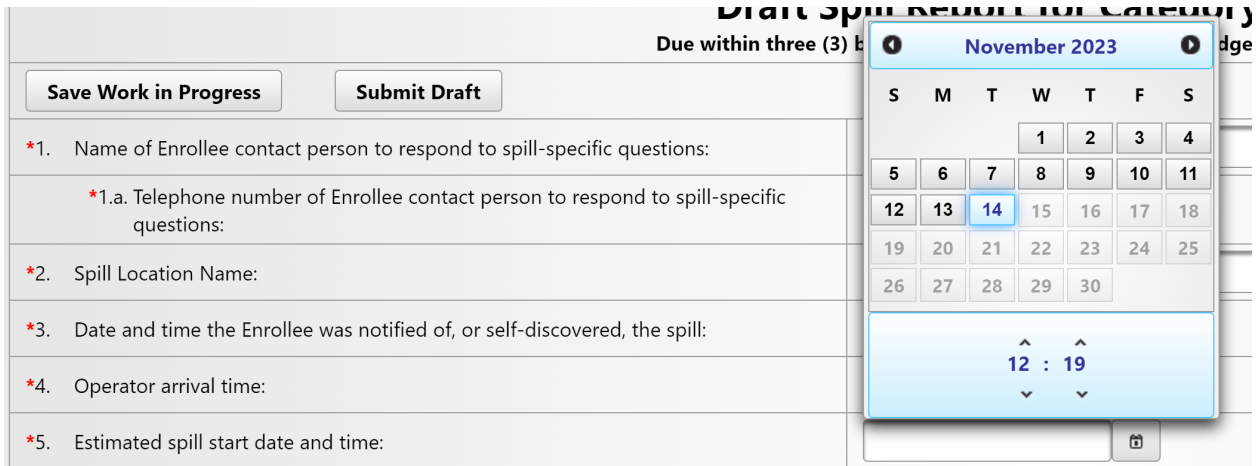

### **6. Date and time the Enrollee notified the California Office of Emergency Services:**

Use the calendar icon to select the date and time or manually enter the estimated date and time in a 24-hour clock format for the Office of Emergency Services notification. The notification is required within two (2) hours of the Enrollee's knowledge of a Category 1 spill of 1000 gallons or greater.

#### **6.a. Assigned control number:**

Enter the control number assigned by the California Office of Emergency Services. The control number must be entered without dashes. If multiple notifications were made to the California Office of Emergency Services, use the control number of the first notification.

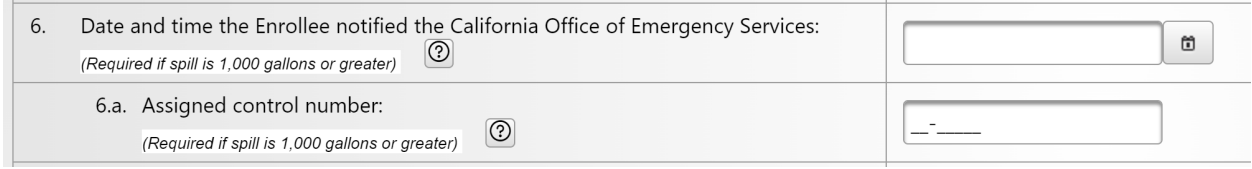

## **7. Description, photographs, and GPS coordinates of the system location where the spill originated:**

Provide a description of the system location where the spill originated and of the photographs attached. If a single spill event results in multiple appearance points, provide GPS coordinates for the appearance point closest to the failure point. Describe each additional appearance point in the spill appearance point explanation field, question 7.e.

#### **7.a. Latitude:**

Provide the latitude of the spill location or of the appearance point closest to the failure point. Enter the latitude in decimal degrees or use the "[Show Map]" button next to the question. You may enter the address on top of the map and click on the "Go" button. Or you may zoom in on the map to drop a pin on the spill location. Click on the "Set Coordinates" button.

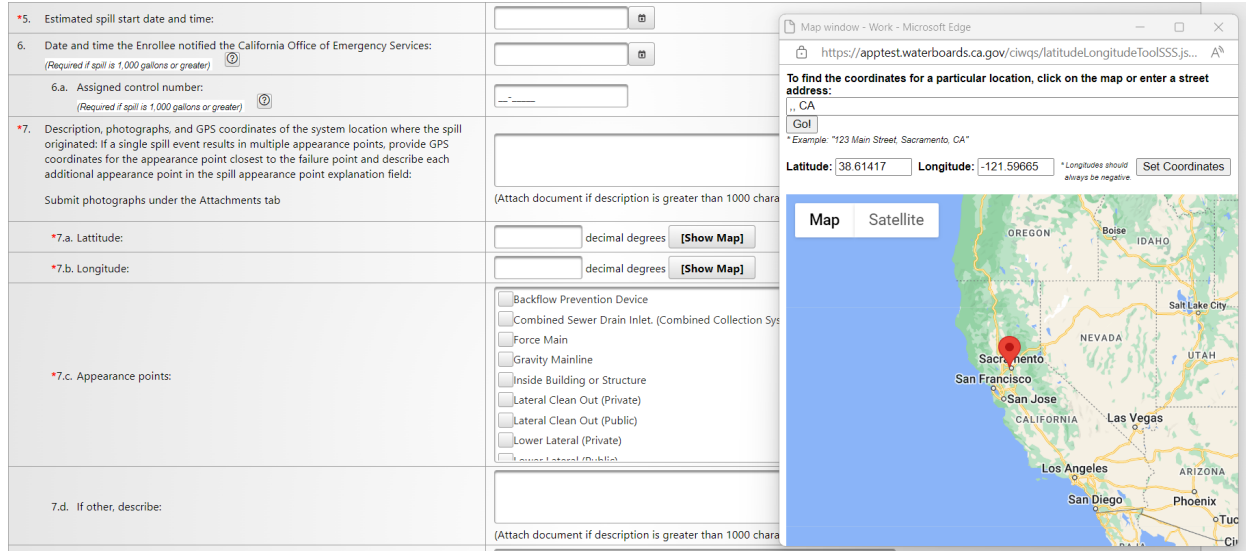

### **7.b. Longitude:**

Provide the longitude of the spill location or of the appearance point closest to the failure point. If you used the "[Show Map] feature for populating the Latitude in question 7.a., this field will already be populated. If it is not, enter the longitude in decimal degree units.

### **7.c. Appearance points:**

Select the appropriate appearance point(s) from the drop-down menu. If your selection was "Other (specify below)", you are required to enter a description of the appearance points in question 7.d.

### **7.d. If other, describe:**

If the spill appearance points are not listed in the drop-down menu and you have selected "Other (specify below)", enter a description of the appearance point(s).

### **7.e. Additional spill appearance point(s) explanation:**

Enter a description of additional spill appearance points. including location details of each appearance point.

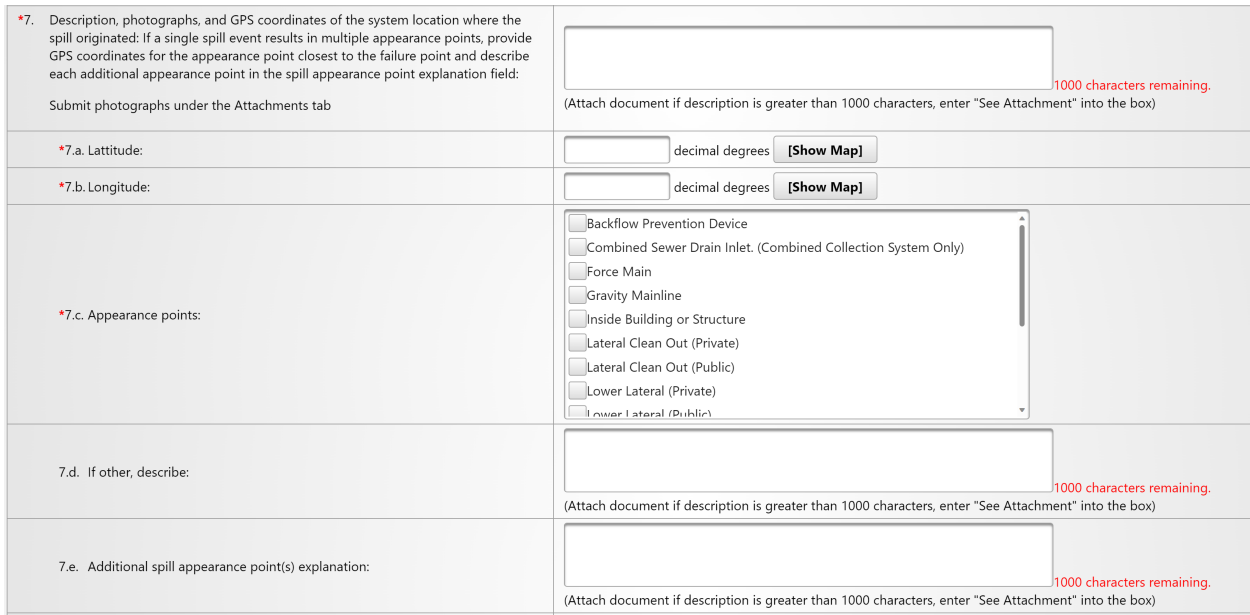

# **8. Estimated total spill volume exiting the system:**

Enter the estimated volume of the spill that exited the system in units of gallons and in whole numbers.

\*8. Estimated total spill volume exiting the system: Gallons

# **9. Description and photographs of the extent of the spill and spill boundaries:**

Provide a description of the spill boundaries and of the photographs attached. Water Board Staff recommends using a reference object in the photograph to estimate the size of the spill.

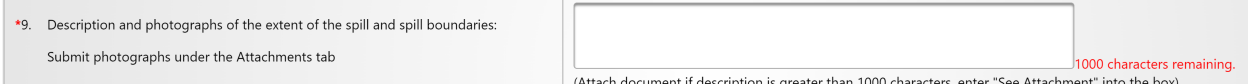

### **10.Did the spill reach a drainage conveyance system?**

Provide a "Yes" or "No" answer to this question. If the answer is "Yes", proceed to answer questions 10a, 10b, and 10c below. If the answer is "No", proceed to question 11.

# **10.a. Description of the drainage conveyance system transporting the spill and photographs of the drainage conveyance system entry location(s):**

Provide a description of the drainage conveyance system transporting the spill. Provide photographs of the drainage conveyance system entry locations. Staff recommend using a reference object in the photograph to estimate the size of the drainage conveyance system and its boundaries. Make sure to submit photographs under the "Attachments" tab.

## **10.b. Estimated spill volume fully recovered from the drainage conveyance system:**

Enter the estimated volume of spill, in units of gallons, that was fully recovered from the drainage conveyance system. Use whole numbers.

### **10.c. Estimated spill volume remaining within the drainage conveyance system:**

Enter the estimated spill volume that entered the drainage conveyance system, but was not recovered. Use whole numbers and units of gallons.

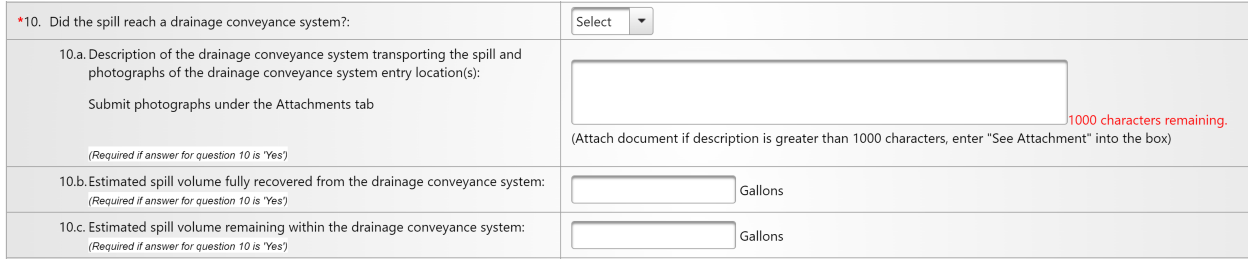

### **11.Description and photographs of all discharge point(s) into the surface water:**

Provide a description of the discharge point(s) into the surface water. Attach photographs on the "Attachments" tab.

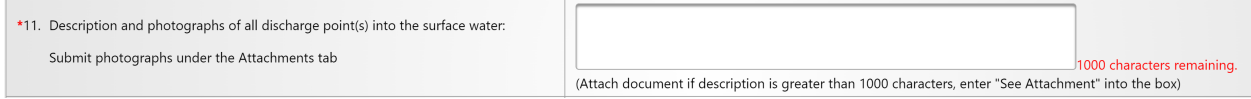

## **12.Estimated spill volume that discharged to surface waters:**

Enter the estimated spill volume in units of gallons and using whole numbers that was discharged to a surface water body.

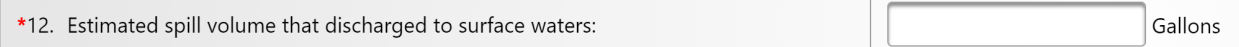

### **13.Estimated total spill volume recovered:**

Enter the estimated total spill volume recovered in units of gallons and using whole numbers.

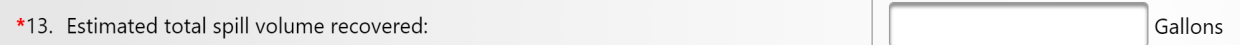

# <span id="page-13-0"></span>**Submitting a Category 1 Draft Spill Report**

1. Once the "Draft Spill Report for Category 1 Spills" questions are completed, click on the "Save Work in Progress" button.

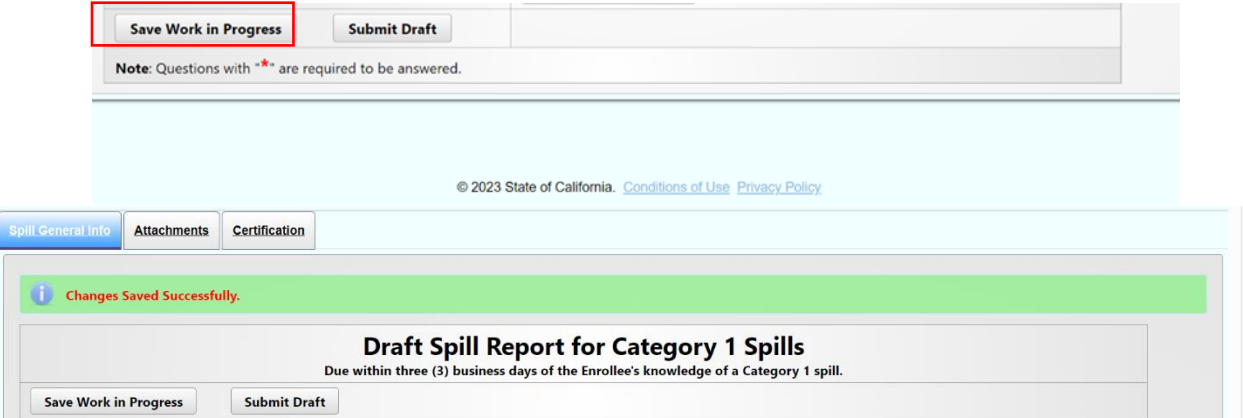

2. Click on the "Attachments" tab to upload attachments, including photographs.

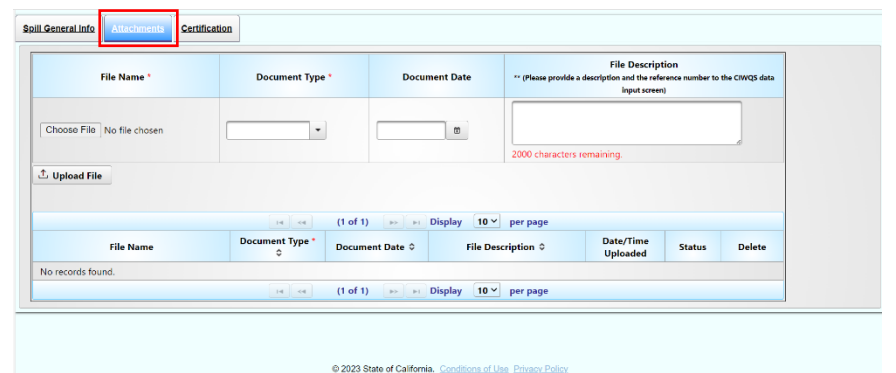

3. To upload attachments to the draft report, click on "Choose File" to select the file to be uploaded. Next, select the type of file you are uploading from the "Document Type" drop down options. The "Document Date" is the date the document was created. Finally, enter a brief description of the file in the "File Description" text box.

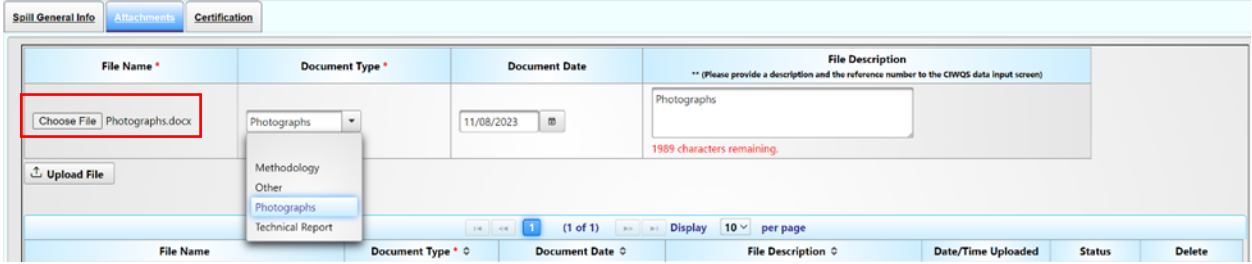

4. Click on the "Upload File" button to upload the attachment to the draft report. You will know the file is uploaded when the file is displayed in the file table below the "Upload File" button.

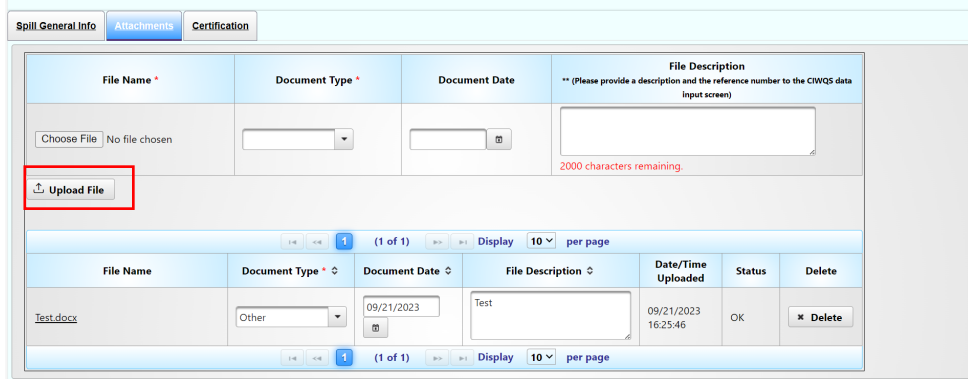

- 5. Repeat the above steps, until all desired files are uploaded.
- 6. Once all the draft questions are properly answered and the necessary attachments have been uploaded, click on the "Spill General Info" tab to go back to the draft reporting screen. To submit the draft report, click on the "Submit Draft" button. If all was done properly, you will receive a message stating, "A Draft version of the report has been submitted".

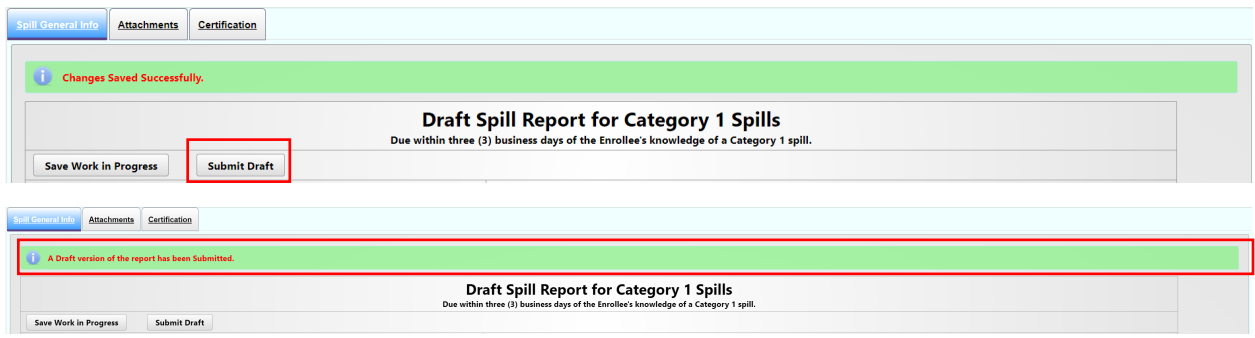

# <span id="page-15-0"></span>**To Certify a Category 1 Spill Report**

The Enrollee shall certify Category 1 spills in the online CIWQS Sanitary Sewer System Database within 15 calendar days of the spill end date.

There are two ways to certify a Category 1 Spill Report:

1. If you just submitted the Draft Spill Report and are ready to certify the Spill Report, click on the Certification tab and begin to enter the applicable information for the certified spill report questions.

**NOTE:** Only the Legally Responsible Official can certify a spill report. Data submitters can enter the information and click on the "Ready to Certify" button. The Legally Responsible Official will receive an automated email notification that a spill report is ready for certification.

- 2. If coming back at a later time to certify a saved draft spill report, start by searching for the submitted draft report that needs to be certified.
	- a. To search and review submitted draft spill reports that are ready to be certified, click on the "Existing Spill Reports" link from the main Sanitary Sewer System menu in CIWQS.

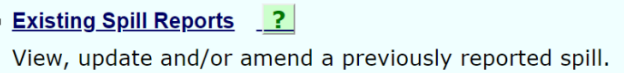

b. A common search feature to use is to search by "Spill Date Range". After entering a "Spill Date Range", click on the "Search" button.

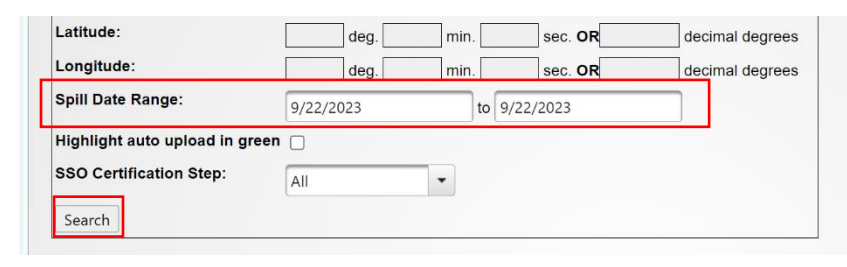

c. Click on the "Spill Id" number corresponding to the draft report that has been submitted and needs to be certified. The "Draft Spill Report for Category 1 Spills" screen for that spill will display.

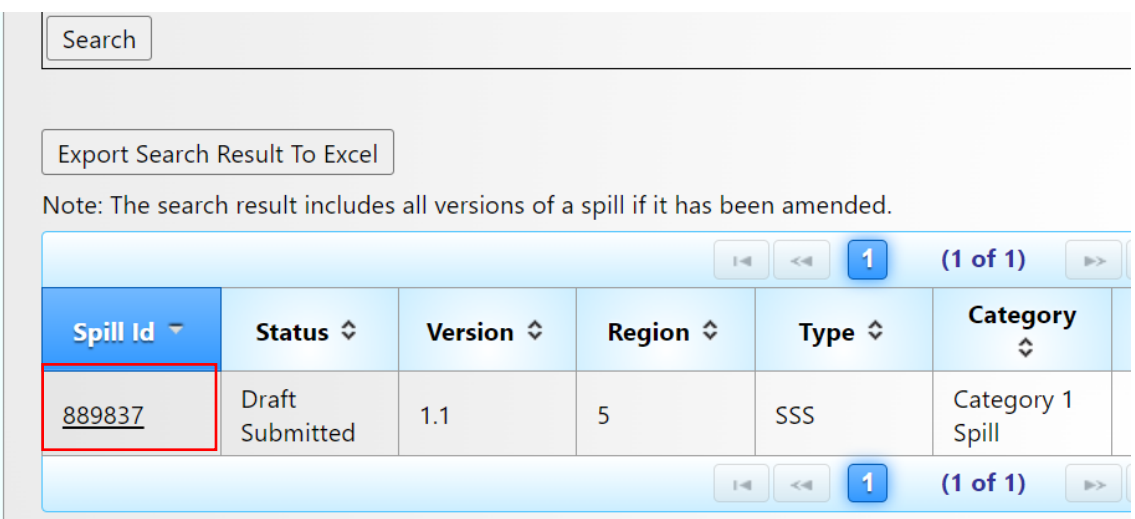

d. Click on the "Certification" tab and begin to enter the information required in order to certify the spill report.

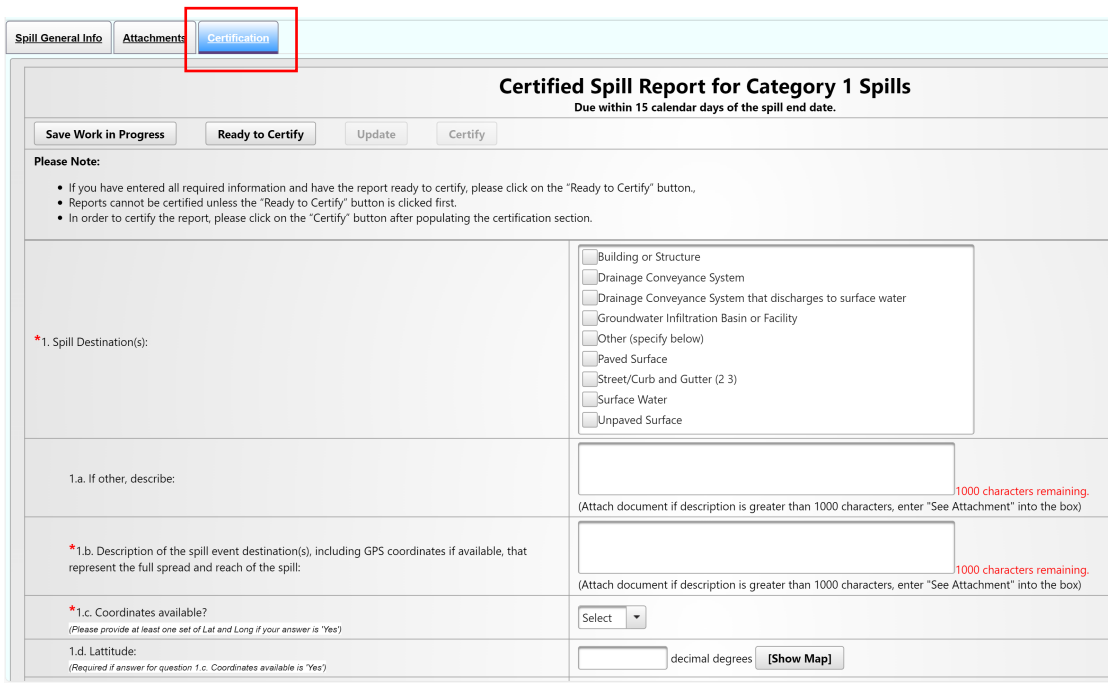

**NOTE:** Any time before fully completing the Certified Spill Report for Category 1 Spills, you can save your work in progress by clicking on the "Save Work in Progress" tab. Here is the information that will need to be completed to certify the report.

# <span id="page-17-0"></span>**Certified Spill Report for Category 1 Spills Questions**

# **1. Spill Destination(s):**

Select the spill destination(s) using the "Spill Destination" pick list. The spill destination describes all areas that the wastewater flowed through and ultimately reached. If your selection was "Other (specify below)", you are required to enter a description of the spill destinations in text box No.1a.

# **1a. If other, describe:**

If the "Spill Destination(s)" is not listed in the drop-down menu and "Other (specify below)" was selected, then enter a description of the Spill Destinations.

### **1b. Description of the spill event destination(s), including GPS coordinates if available, that represent the full spread and reach of the spill:**

Provide a description of the spill event destination(s) including GPS coordinates in decimal degrees, if available, that represent the full spread and reach of the spill.

# **1c. Coordinates available?**

Select "Yes" if coordinates are available for the full spread and reach of the spill and provide up to four points using fields 1d-1k. Use 1d and 1e to capture the coordinates of the first spill location point. Use 1f and 1g to capture the coordinates of the second spill location point. Use 1h and 1i to capture the coordinates of the third spill location point. Use 1j and 1k to capture the coordinates of the fourth spill location point.

# **1d, f, h, j. Latitude:**

Use the instructions for question 7a. of the "Draft Spill Report for Category 1 Spills" section of this guidance document to input latitudes for points that define the extent of the spill.

### **1e, g, I, k. Longitude:**

Use the instructions for question 7b. of the "Draft Spill Report for Category 1 Spills" section of this guidance document to input longitudes for points that define the extent of the spill.

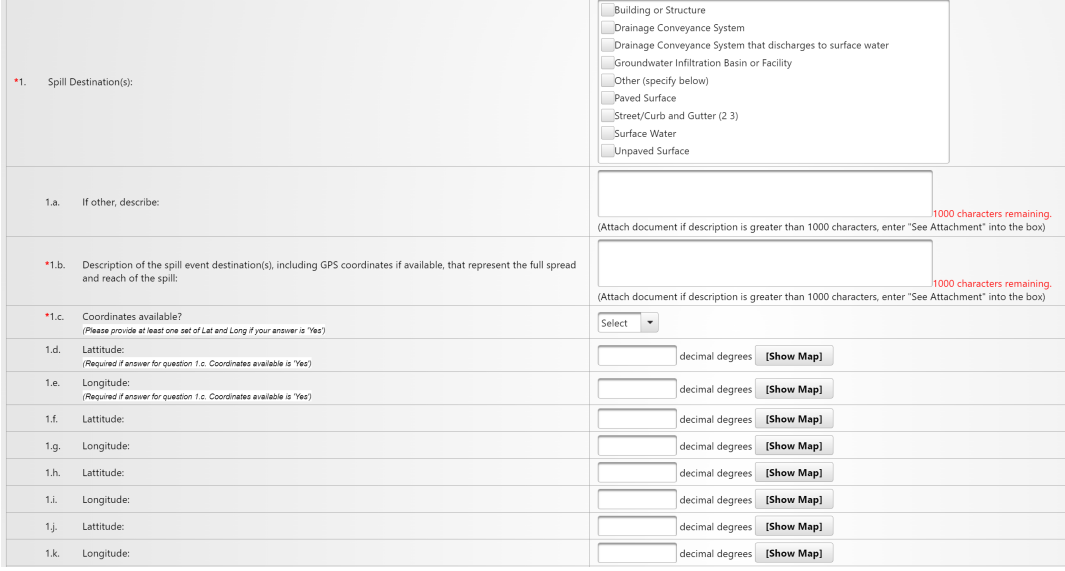

### **2. Spill end date and time:**

Use the calendar icon or manually enter the estimated spill end date and time. Make sure the time is entered in a 24-hour clock format. The date and time must be later than the estimated spill start date/time.

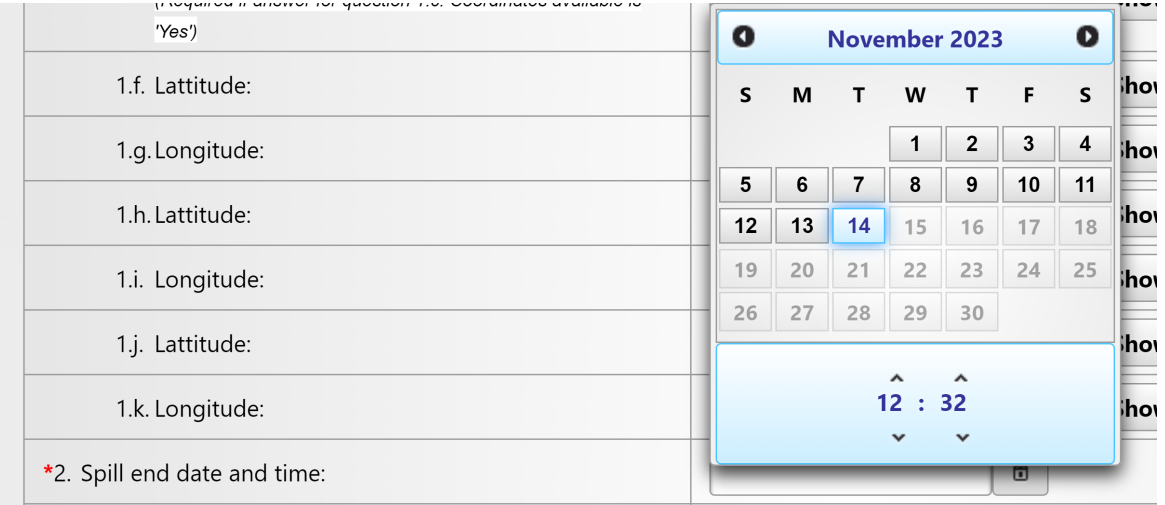

# **3. Description of how the spill volume estimations were calculated, including at a minimum:**

Describe the process used for calculating the spill volume estimates.

### **3a. Description of the methodology(ies), assumptions and type of data relied upon for estimations of the spill start time and the spill end time:**

Describe the methodology, assumptions, and type of data relied upon such as supervisory control and data acquisition (SCADA) records, flow monitoring, and other telemetry information that was used to estimate the volume of the spill discharged and the volume of the spill recovered (if any volume of the spill was recovered).

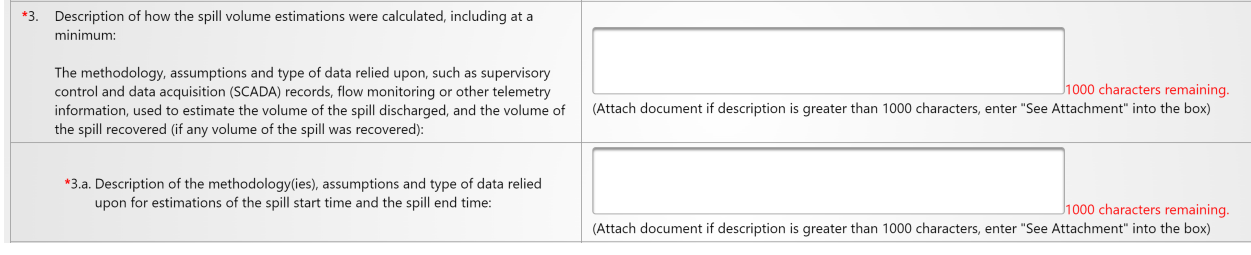

# **4. Spill cause(s):**

Select a cause for the spill from the pick list. Multiple spill causes can be selected. If your selection included "Other (specify below)", you are required to enter a description of the spill cause(s) in text box No. 4a below.

### **4a. If other, describe:**

If the "spill cause" is not listed in the pick list and "Other (specify below)" was selected, then enter a description of the spill cause.

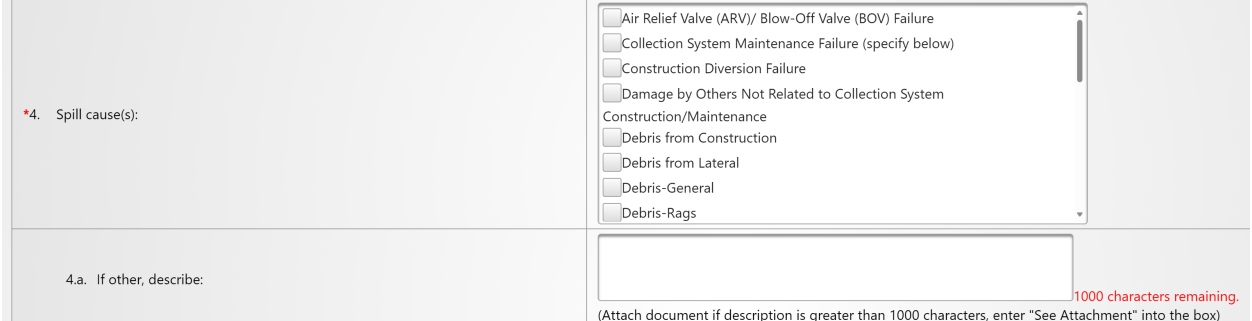

# **5. System failure location:**

Select a system failure location from the pick list. Multiple system failure locations can be selected. If your selection was "Other (specify below)", you are required to enter a description of the system failure location in text box No. 5a below.

### **5a. If other, describe:**

If the "system failure location" is not listed in the pick list and "Other (specify below)" was selected, then enter a description of the system failure location.

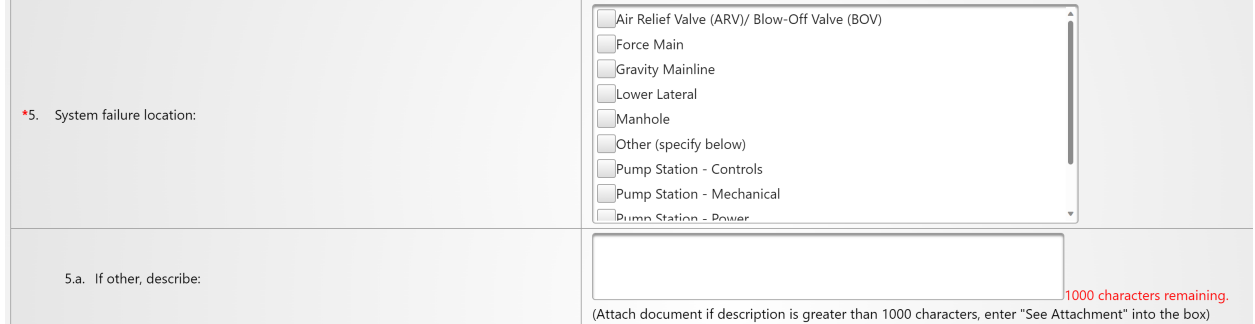

### **6. Description of the pipe material, at the failure location:**

Select a description of the pipe material from the pick list. Multiple pipe material descriptions can be selected if the failure point is where pipes with different material are joined together. If your selection was "Other (specify below)", you are required to enter a description of the pipe material in text box No. 6a.

### **6a. If other, describe:**

If the "description of the pipe material" is not listed in the pick list and "Other (specify below)" was selected, then enter a description of the pipe material.

# **6b. Estimated age of pipe material, at the failure location:**

Enter the estimated age of the pipe material at the failure location in whole number of years.

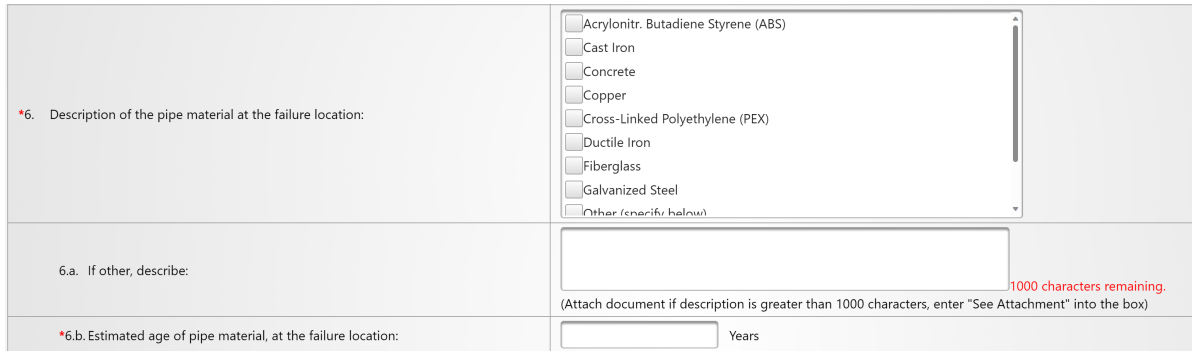

# **7. Description of the impact of the spill:**

Describe observations made during visual inspections of surface waters impacted by the spill.

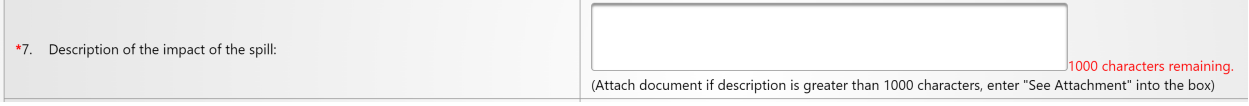

# **8. Was the spill associated with a storm event?**

If the spill occurred during or shortly after a storm event, select "Yes." If there was not a storm event, select "No."

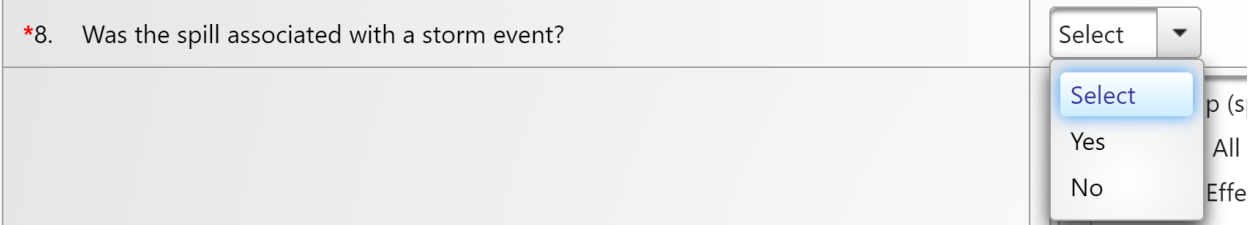

# **9. Spill response activities:**

Select the activities from the pick list that your agency completed in responding to the spill. Multiple spill response activities can be selected. If your selection included "Other (specify below)", you are required to enter a description of the spill response activities in text box No. 9a.

### **9a. If other, describe:**

If the "spill response activities" is not listed in the drop-down menu and "Other (specify below)" was selected, then enter a description of the spill response activities completed.

# **9b. Description of spill response activities including description of immediate spill containment and cleanup efforts:**

Describe any spill response activities including immediate spill containment and cleanup efforts.

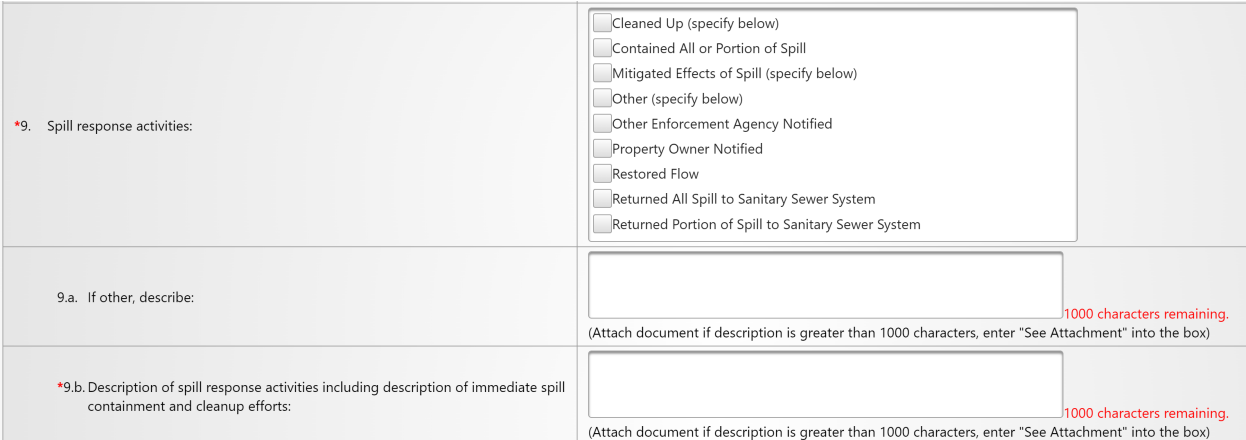

# **10. Spill corrective action:**

From the pick list, select the corrective action that your agency completed in responding to the spill. Multiple spill corrective actions can be selected. If your selection included "Other (specify below)", you are required to enter a description of the spill corrective actions in text box No. 10a.

# **10a. If other, describe:**

If the "spill corrective action" is not listed in the drop-down menu and "Other (specify below)" was selected, then enter a description of the spill corrective actions completed.

# **10b. Description of spill corrective action, including steps planned or taken to reduce, eliminate, and prevent reoccurrence of the spill, and a schedule of major milestones for those steps:**

Provide a description of the actions taken to reduce the spill and eliminate the occurrence of similar spills in the future. If corrective actions are planned, include milestone dates for the actions.

#### **10c. Schedule of major milestones:**

Describe the schedule for major milestones pertaining to spill corrective actions.

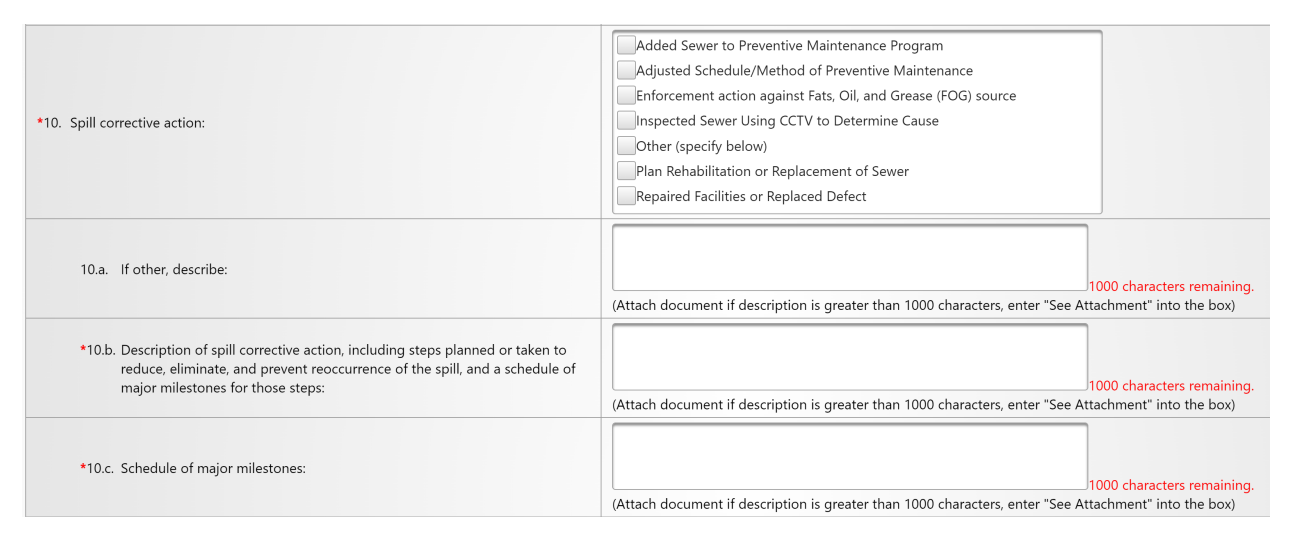

# **11.Spill response completion date:**

Use the calendar icon to select the date by which the spill response was completed.

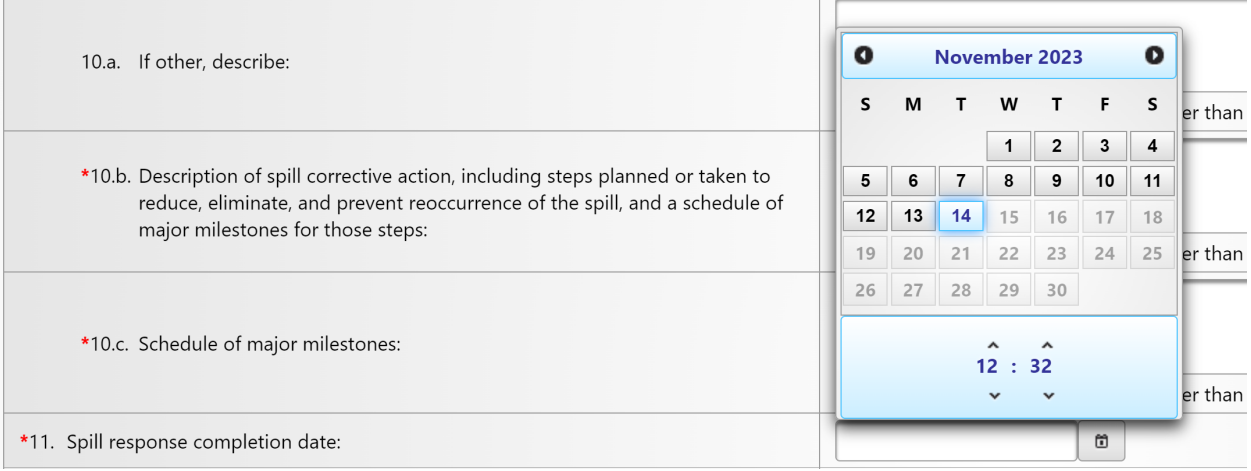

# **12.Detailed narrative of investigation and investigation findings of cause of spill:**

Describe the actions taken to investigate the spill and any causes found.

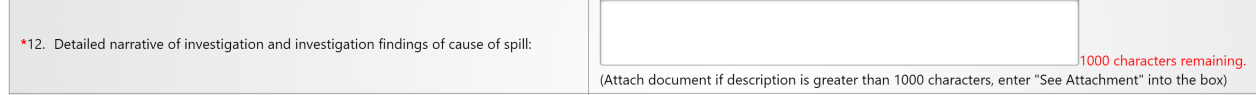

# **13.Is the Enrollee conducting an ongoing investigation?**

If the Enrollee is still investigating the spill, select "Yes" and then also answer questions 13a and 13b below. If the investigation is complete, select "No".

### **13a. Reasons for an ongoing investigation:**

Describe why the investigation has not yet been completed.

### **13b. Expected date of completion of investigation:**

Use the calendar icon to select the expected date of completion for the investigation.

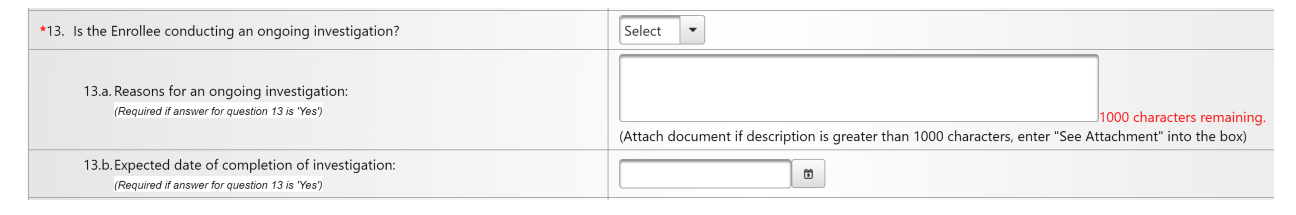

# **14.Name of receiving water body(s):**

Enter the name of the water body(s) receiving the spill. If no name applies, then enter "unnamed".

### **14a. Type of receiving water body(s):**

Select the receiving water body(s) type from the pick list. Multiple receiving water body(s) types can be selected. If your selection included "Other (specify below)", you are required to enter a description of the receiving water body(s) in text box No. 14b.

# **14b. If other, describe:**

If the "Type of receiving water body(s)" is not listed in the pick list and "Other (specify below)" was selected, then describe the type of receiving water body(s).

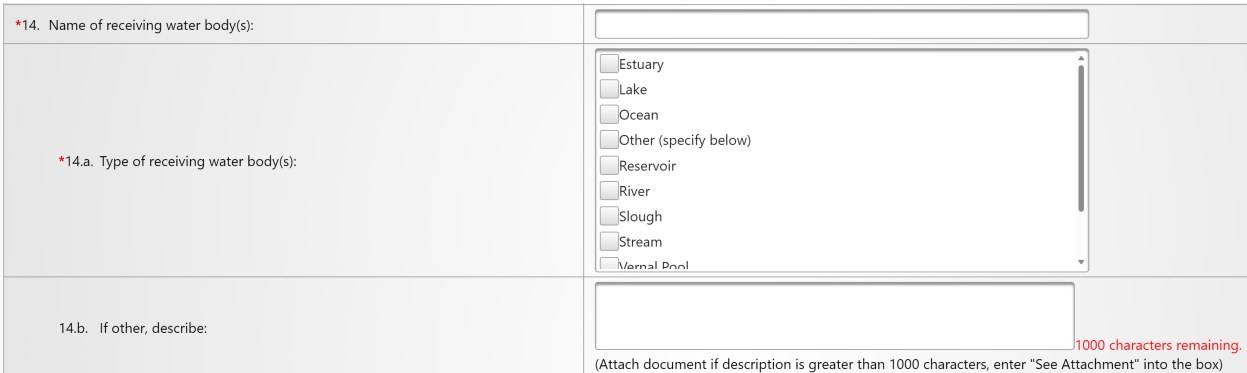

# **15.Description of the water body(s), including but not limited to:**

Describe the water body(s) and details surrounding the water body(s).

### **15a. Observed impacts on aquatic life:**

Describe any visible impacts on aquatic life due to the spill.

### **15b. Public access impact:**

Select the public access impacts from the pick list. Multiple public access impacts can be selected. If your selection included "Other (specify below)", you are required to enter a description of the public access impacts in text box No. 15c.

### **15c. If other, describe:**

If the "public access impact" is not listed in the drop-down menu and "Other (specify below)" was selected, enter a description of the public access impact.

# **15d. Responsible entity for closing/restricting use of water body:**

Provide the name of the entity that is responsible for closing or restricting use of the water body.

#### **15e. Number of days closed/restricted as a result of the spill:**

Enter the number of days, as a whole number, of restricted or closed access to the water body as a result of the spill.

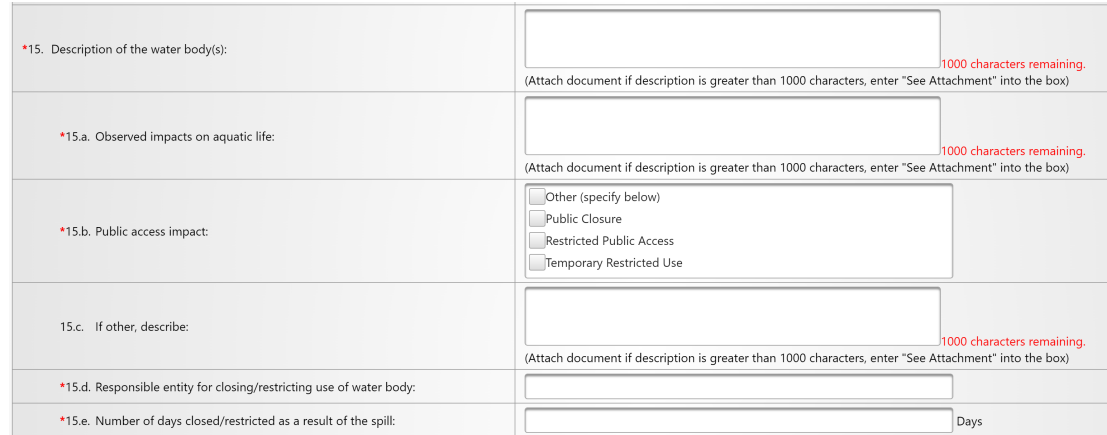

### **16.Was the spill located within 1,000 feet of a municipal surface water intake?**

Specify whether the spill was located within 1,000 feet of a municipal surface water intake or not.

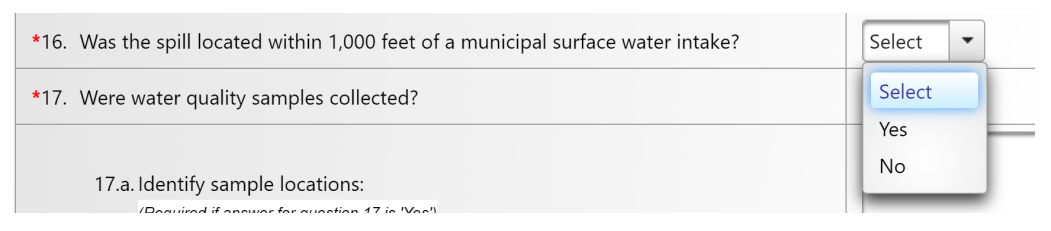

### **17.Were water quality samples collected?**

Specify whether water quality samples were collected or not. If the answer is "Yes", answer questions 17a and 17b below.

#### **17a. Identify sample locations:**

If water quality samples were collected, describe the sampling locations.

#### **17b. Identify parameters the water quality samples were analyzed for:**

Provide the names of the parameters for which water samples were analyzed.

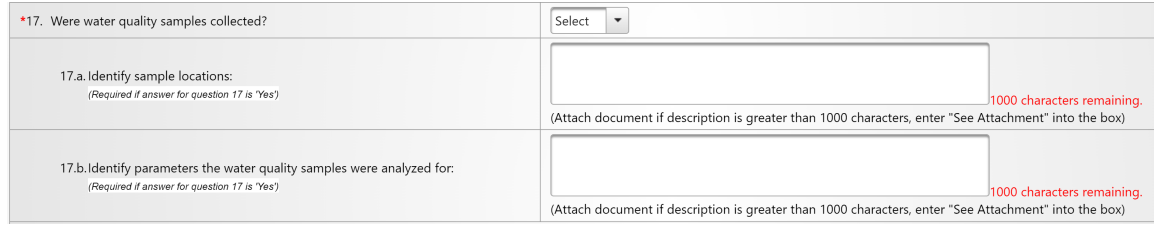

# <span id="page-27-0"></span>**Submitting a Category 1 Certified Spill Report**

1. Click on the "Save Work in Progress" tab.

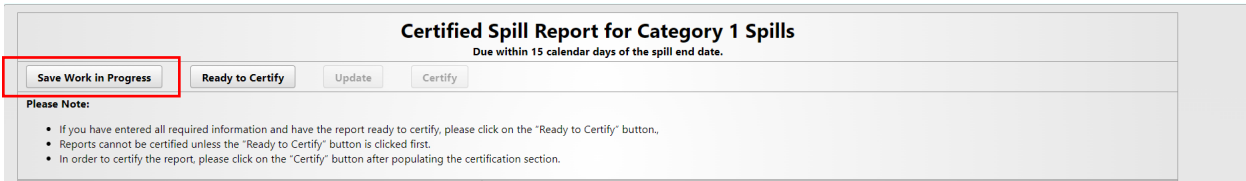

2. Verify and ensure applicable attachments are uploaded to the spill report. To do this, select "Upload File" to upload the selected file to the certified report. You will know the file is uploaded when the file is displayed in the table below the "Upload File" button.

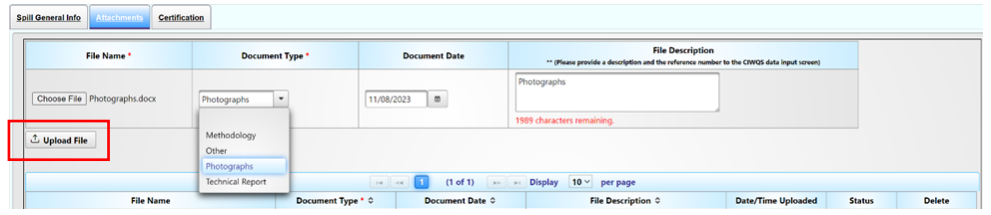

- 3. Repeat the above step, until all desired files are uploaded.
- 4. Click on the "Certification" tab to go to the certified reporting screen.

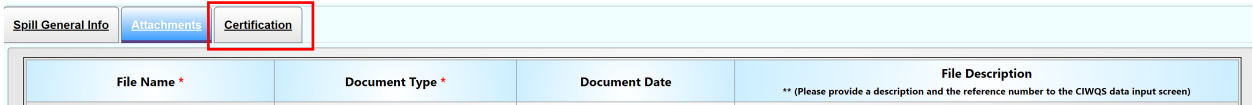

5. Once all the questions are properly answered and the necessary attachments have been uploaded, you can submit the certified report by clicking on the "Ready to Certify" button. An error message will display below the tabs if any fields did not pass validation or attachments are missing. If this happens, correct the errors, save, and click the "Ready to Certify" button again.

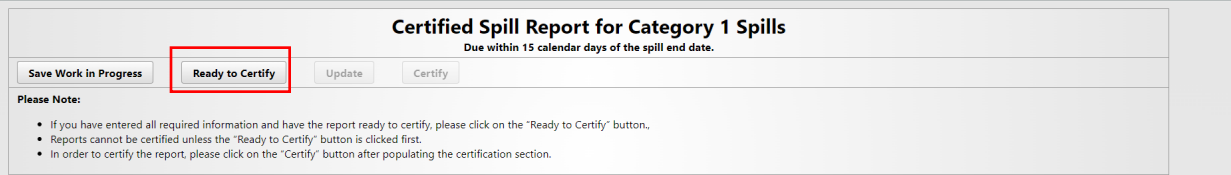

6. Check the box certifying penalty of perjury, and enter the certifier name, certifier initials, and title. Click on the "Certify" button.

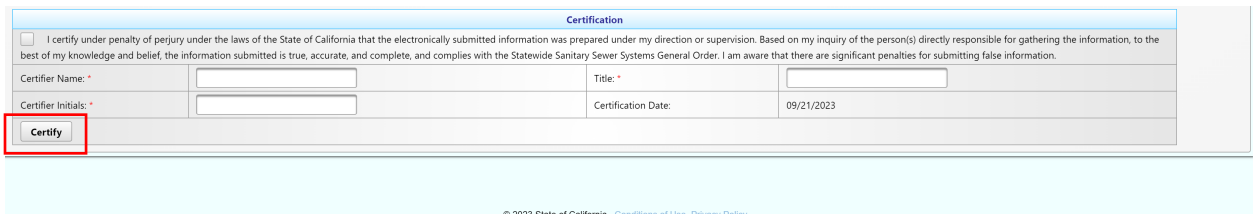

7. After clicking on the certify button, you will get the confirmation message "Spill Report has been certified". Click on the "Close" button and this will take you back to the main menu.

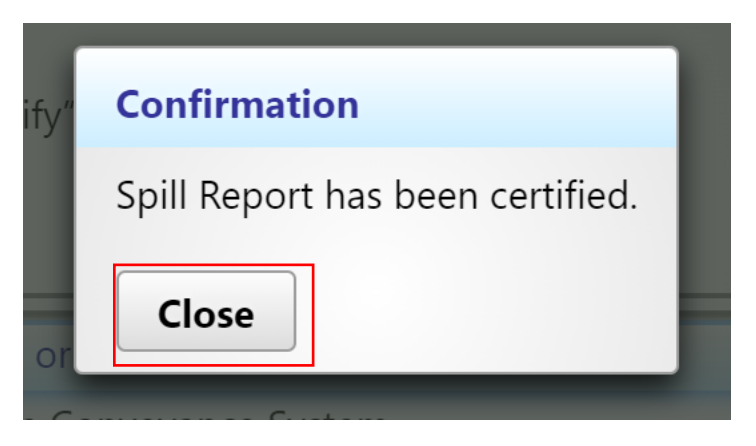

## <span id="page-29-0"></span>**Amending a Category 1 Certified Spill Report**

A certified Category 1 spill report may be amended within 90 calendar days of the spill end date. To amend a spill report:

1. Click on the "Existing Spill Reports" link on the main menu.

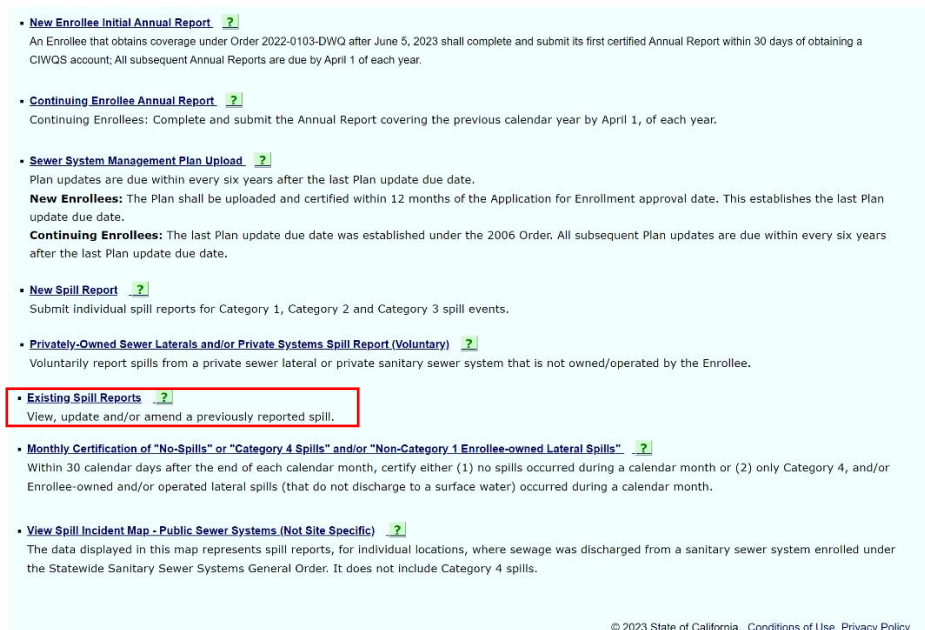

2. Search for the certified report using appropriate criteria and click on spill ID of the report that needs to be amended.

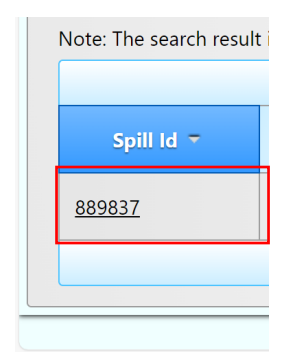

3. After clicking the spill ID, you will be directed to the spill report screen. Then click on the Certification Tab. You will notice that all buttons are grayed out except for the "Amend Report" button.

4. Click on the "Amend Report" button.

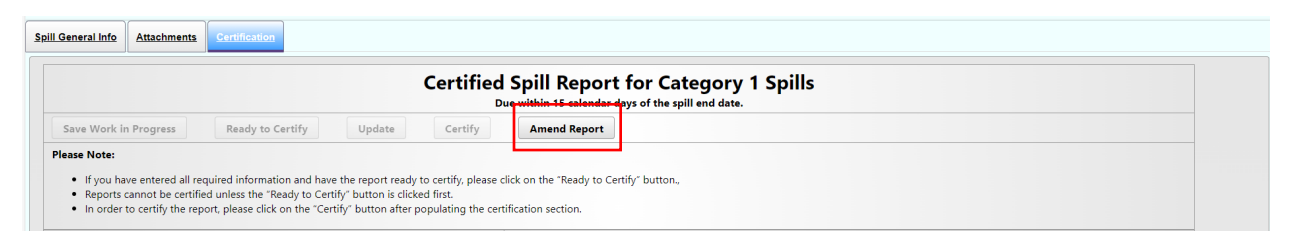

5. After clicking on the "Amend Report" button, the Legally Responsible Official will receive the following green message as shown below. This creates a copy of the original submitted report for records.

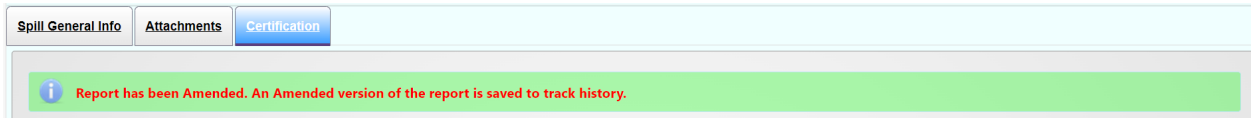

**NOTE:** The Legally Responsible Official will receive a confirming email explaining that the report has been amended.

6. Make the necessary changes to the report, including any information under the Spill General Info, Attachments, and Certification tabs. Follow the same steps for final certification and certify the updated version of the report.

**NOTE:** Any time after clicking the "Amend Report" button, if you search for the report using the "Existing Spill Reports" menu item, you will see two reports with the same ID number (as example shown below). One has the status "Amended" (which would be the original certified copy) and the other one has the status reflecting the step on which the updated version was last saved, such as "Work in Progress" or "Certified".

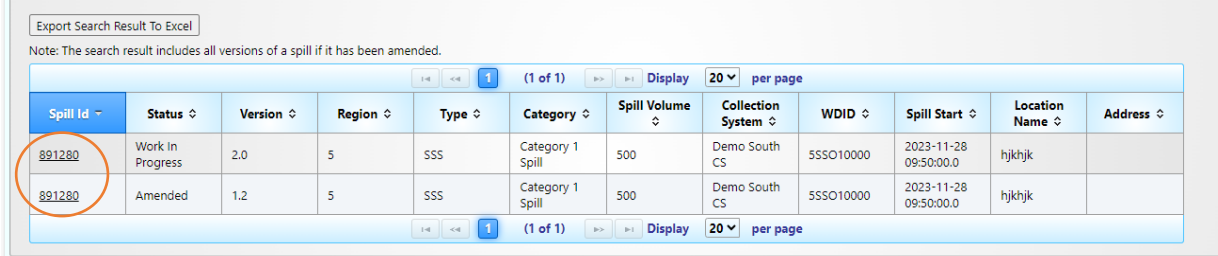